図面編

# 第 2 章 CAD 標準仕様

[CAD 標準仕様 ] は作図している図面の画層や線種、 寸法スタイル、文字スタイルを変更した時に [ 標準 図 ] に従っていない場合に自動的に警告を表示し、 手動または自動的に修正する機能です。

この章では、「CAD 標準仕様」の設定方法と図面の 修正について学びます。

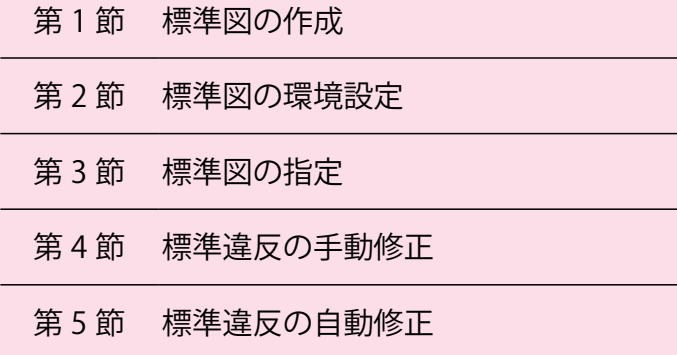

### 1 標準図 (dws) を作成する

①新規図面に [ 画層 ][ 線種 ][ 文字スタイル ][ 寸法スタイル ] などを設定します。 または既存の図面を標準図 (dws) として保存します。

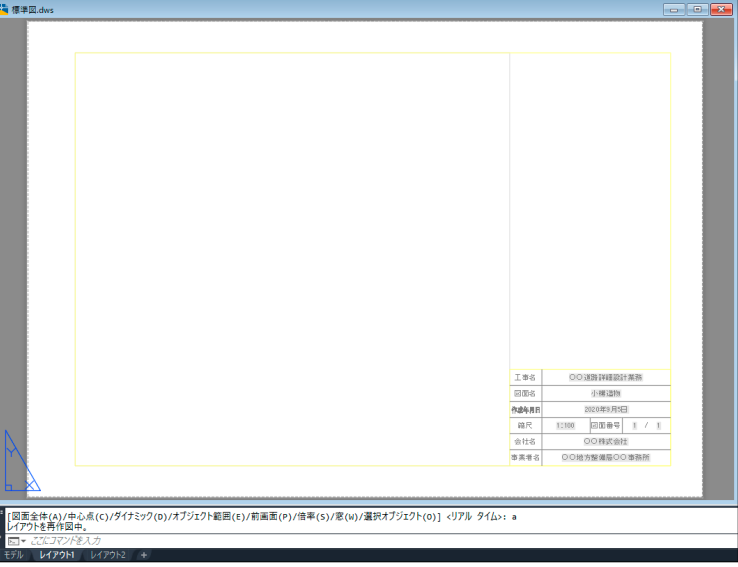

#### ②標準図からチェックできる項目は [画層 ][ 線種 ][ 文字スタイル ][ 寸法スタイル ] です。

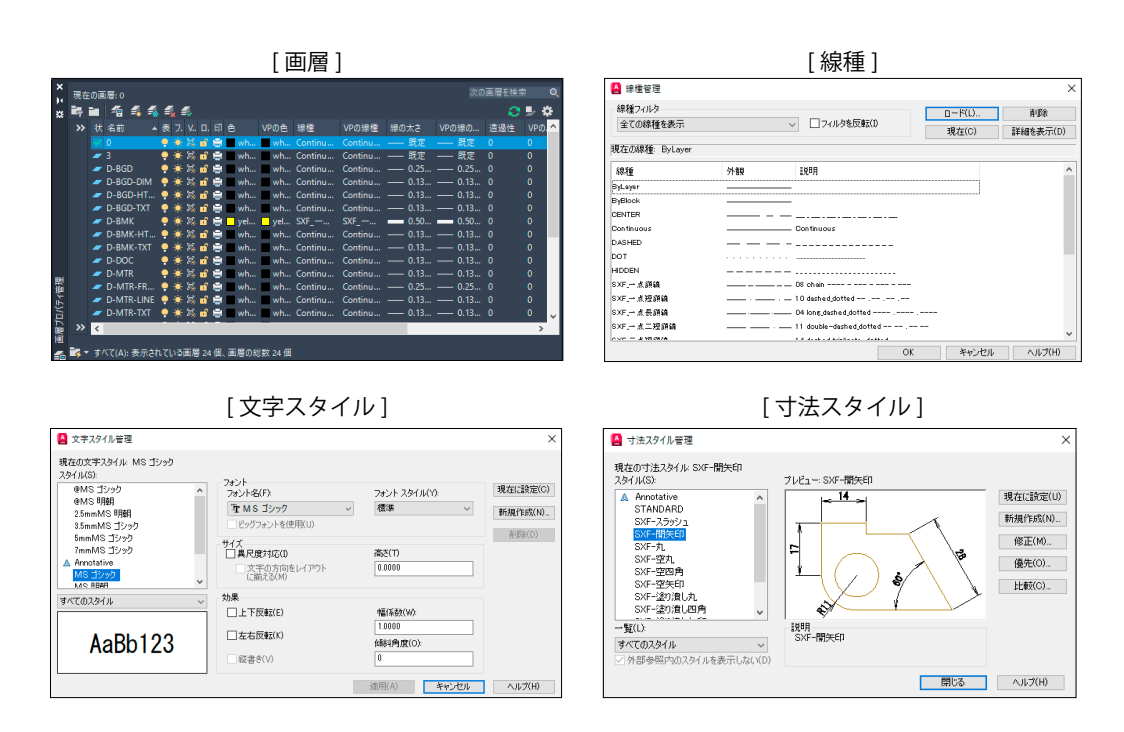

# 標準図 (dws) の作成 インディー・コンディー 1 橋本線 1 橋本線 1 橋本線 1 橋本線 1 橋本線 1 橋本線 1 橋本線 1 橋本線 1 橋本線 1 橋本線 1 橋本線 1 橋本線 1 橋本線 1 橋本線 1 橋本線 1 橋本線 1 橋本線 1 橋本線 1 橋本線 1 橋本線 1 橋本線 1 橋本線 1 橋本線 1 橋本線 1 橋本線 1 橋本線 1 橋本線 1 橋本線 1 橋本線 1 橋本線 1 橋本線 1 橋本線 1

#### ①標準図の保存場所を指定します。

[ アプリケーション ボタン ] -> [ 名前を付けて保存 ] -> [ 標準仕様図面 ] を選びます。

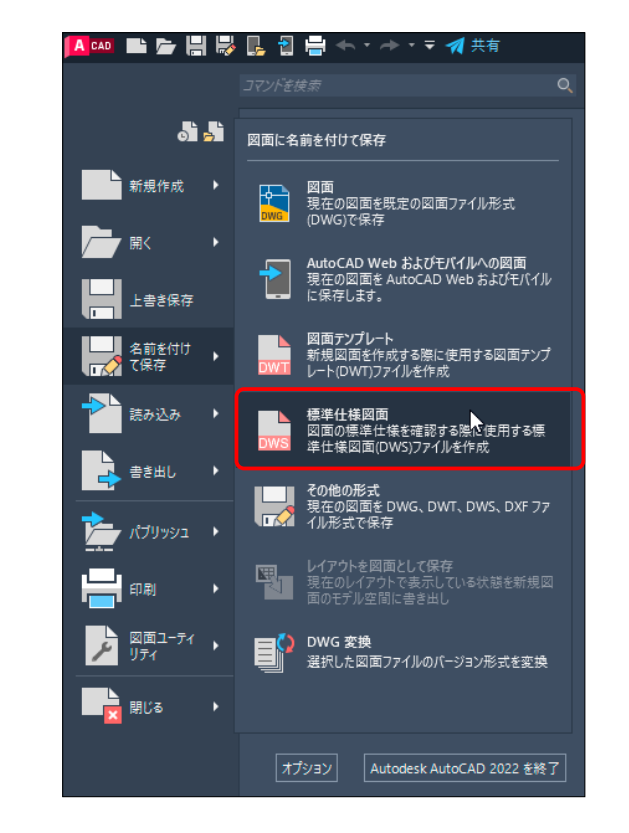

#### ① [ 図面に名前を付けて保存 ] ダイアログに保存するフォルダと名前を入力します。 拡張子が <dws> であることを確認します。

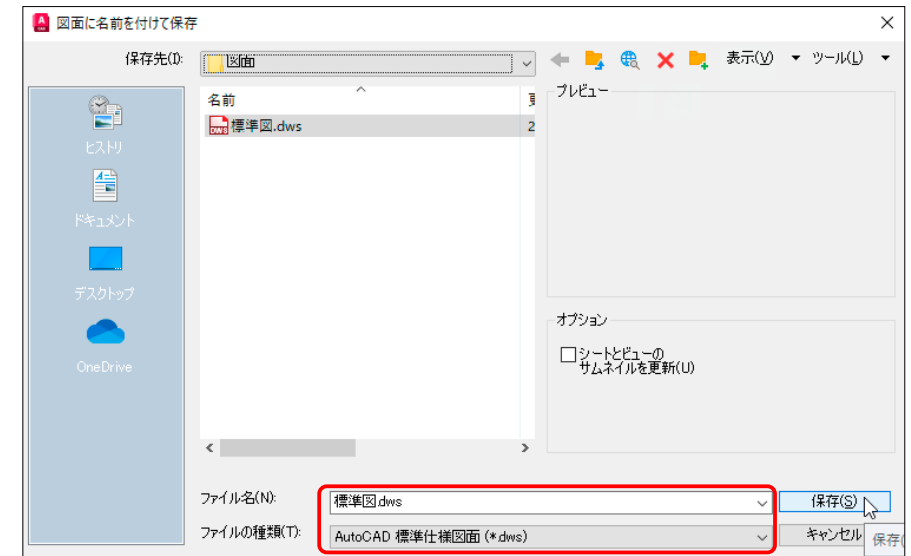

CAD 標準仕様

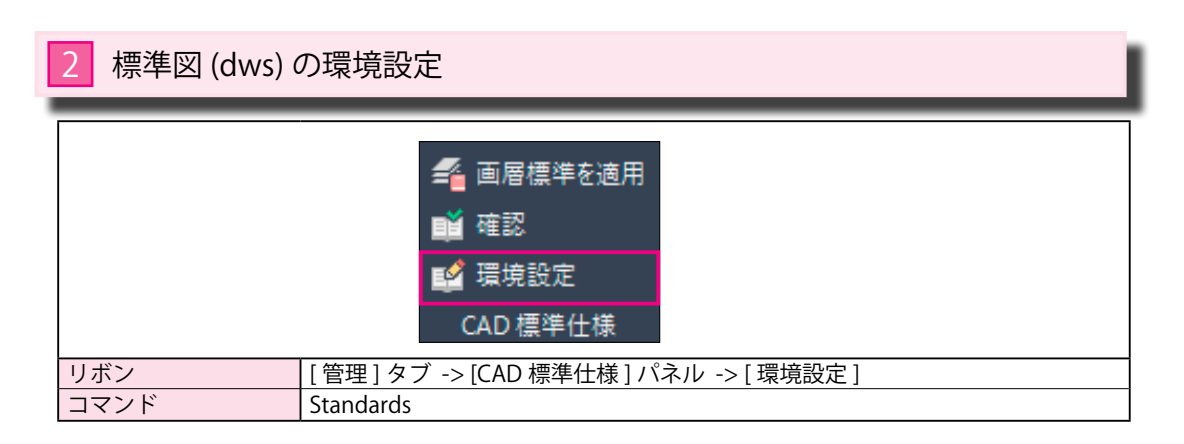

環境設定では、[ 自動修正 ] か [ 手動修正 ] か、またはどの項目をチェックするか等を 1 設定する

① [ 管理 ] タブ -> [CAD 標準仕様 ] パネル -> [ 環境設定 ] を選びます。

②表示される [ 標準仕様を環境設定 ] ダイアログから+ボタンを押して、[ 標準仕様図 ] を読み込みます。

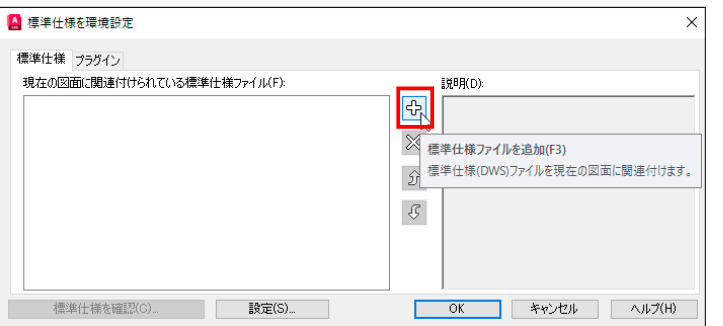

③表示される [ 標準仕様ファイルを選択 ] ダイアログから [ 標準図 ] にする図面を指定します。 拡張子が <dws> であることを確認します。

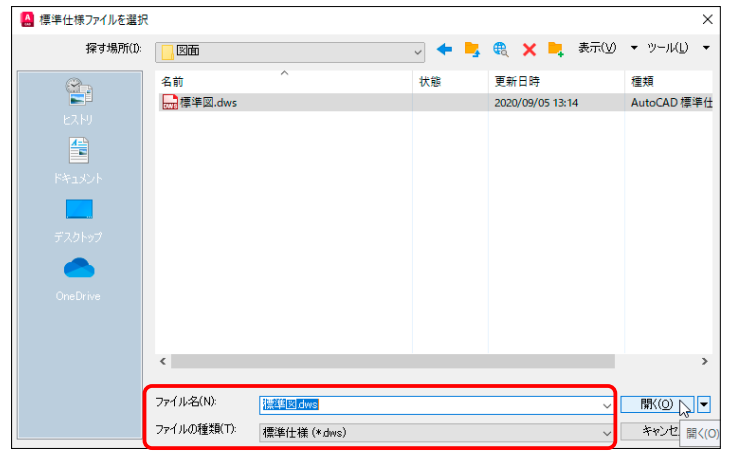

④ [ 標準仕様を環境設定 ] ダイアログには2つのタブがあります。

1つは [ 標準仕様 ] タブで図面にどの標準図を関連するかを指定します。

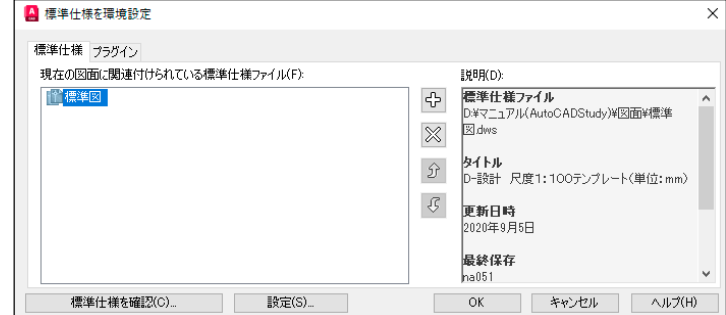

⑤もう1つは [ プラグイン ] タブで図面にどの項目をチェックするかを指定します。 初期値では [ マルチ寸法線スタイル ][ 寸法スタイル ][ 文字スタイル ][ 画層 ][ 線種 ] のすべてに チェックされています。チェックを外すとその項目は検証対象から外れます。

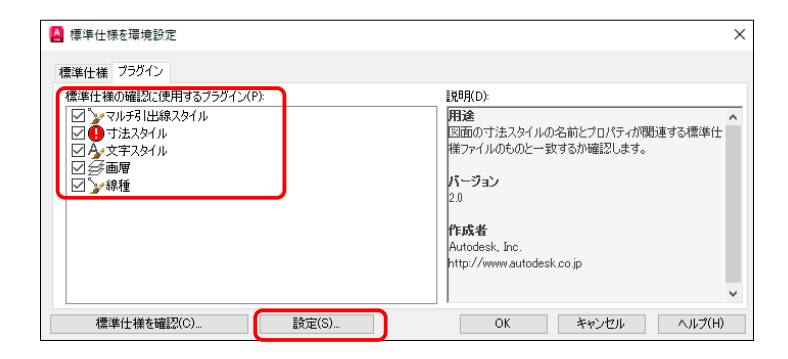

#### ⑥ [ 設定 ] ボタンでは、修正を [ 手動 ] で行うか、[ 自動 ] で行うかの指定ができます。

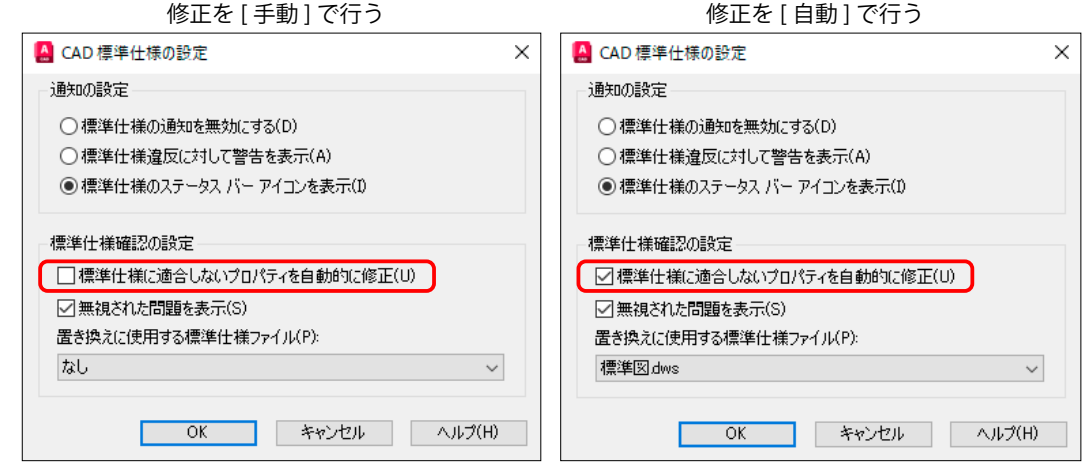

CAD 標準仕様

# 3 標準図 (dws) の指定

1 検証したい図面に標準図 (dws) を指定する

①作図中の図面をチェックする標準図を指定します。

今、下図の図面に検証する標準図を指定します。

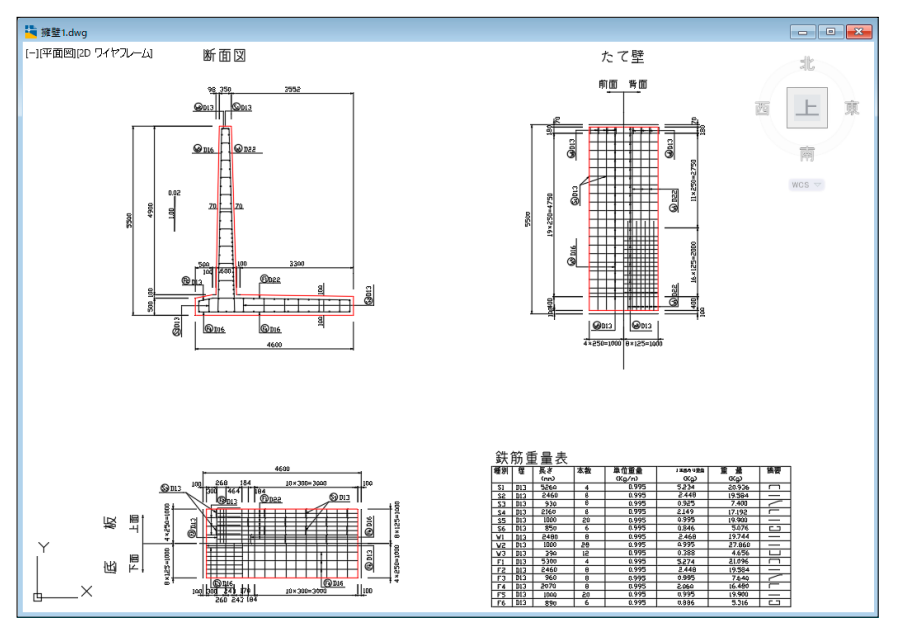

② [ 管理 ] タブ -> [CAD 標準仕様 ] パネル -> [ 環境設定 ] を選びます。

表示される [ 標準仕様を環境設定 ] ダイアログから+ボタンを押して、[ 標準仕様図 ] を読み込みます。

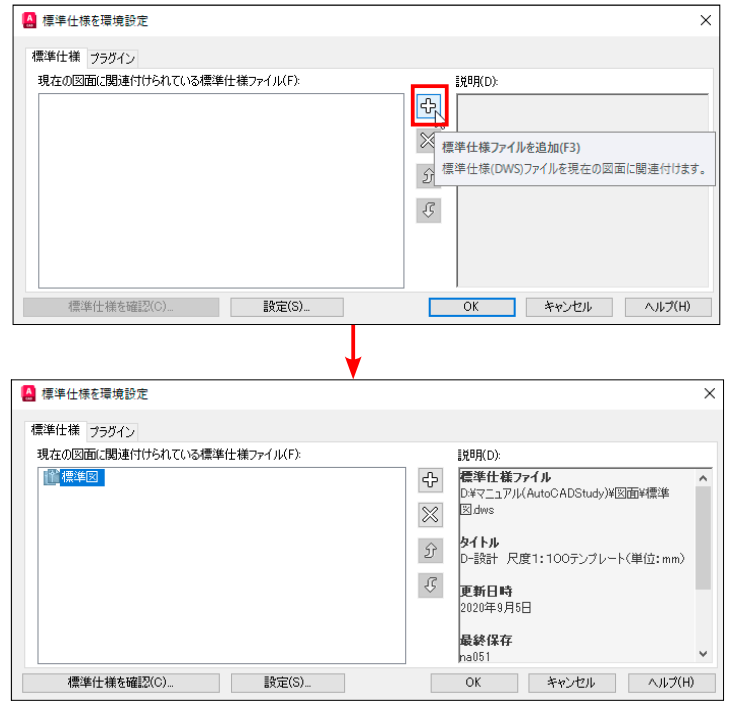

③ [ 標準仕様を環境設定 ] ダイアログを閉じると、ステータスバーの右端近くに [ 関連付けられた標準 仕様ファイル ] のボタンが表示されます。

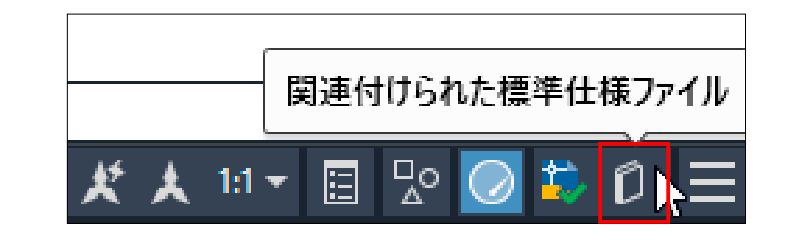

④この [ 関連付けられた標準仕様ファイル ] ボタンを右ボタンのクリックから [ 環境設定 ] などの確認 や変更が可能です。

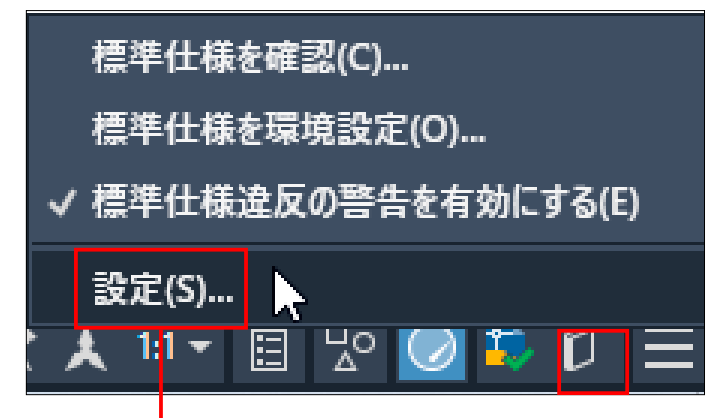

# ⑤ [ 設定 ] ボタンを押すと [CAD 標準仕様の設定 ] が表示されますから、ここからでも変更は可能です。

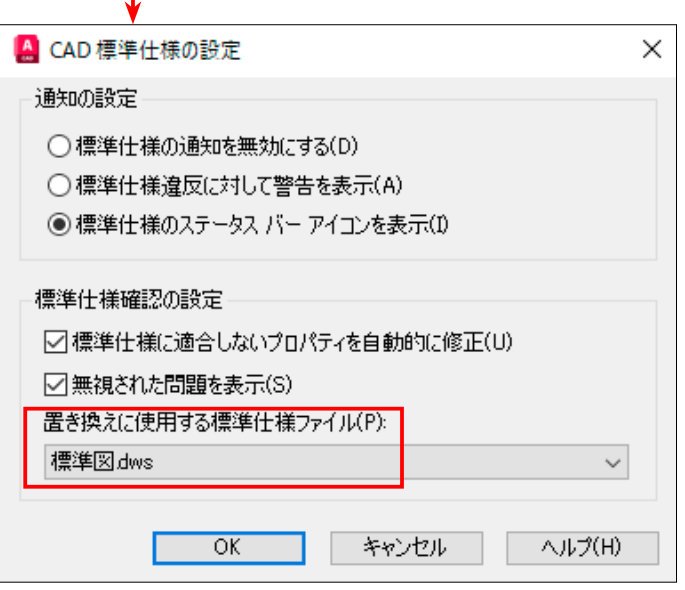

CAD 標準仕様

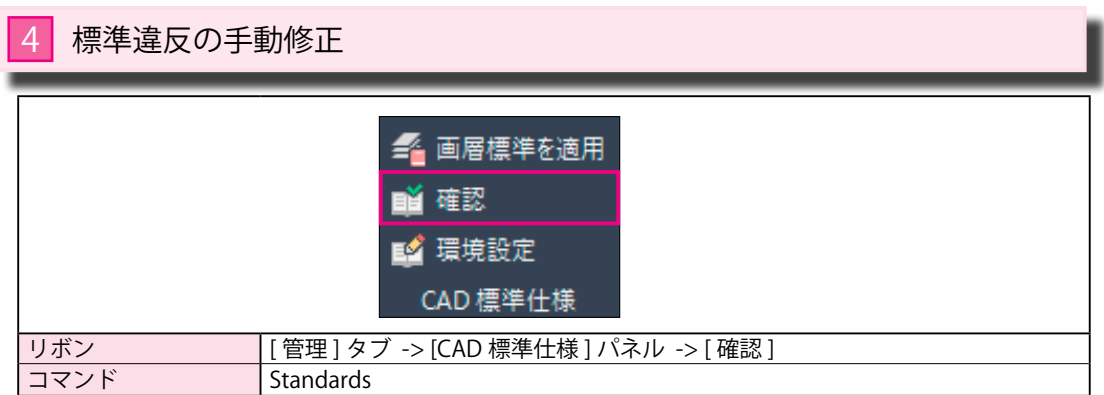

#### 1 作成中の図面を標準図 (dws) と比較して、違反があれば通知する

①下図は新規画層 <3> を作ろうとしています。この画層 <3> は標準図にはありません。

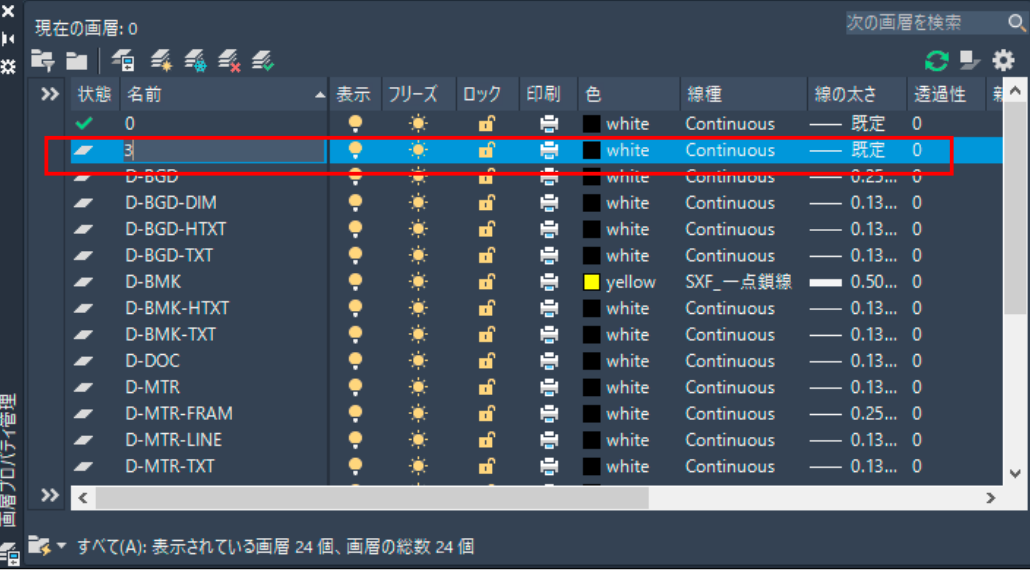

②リアルタイムでステータスバーに [ 標準仕様違反 ] の警告メッセージが表示されます。

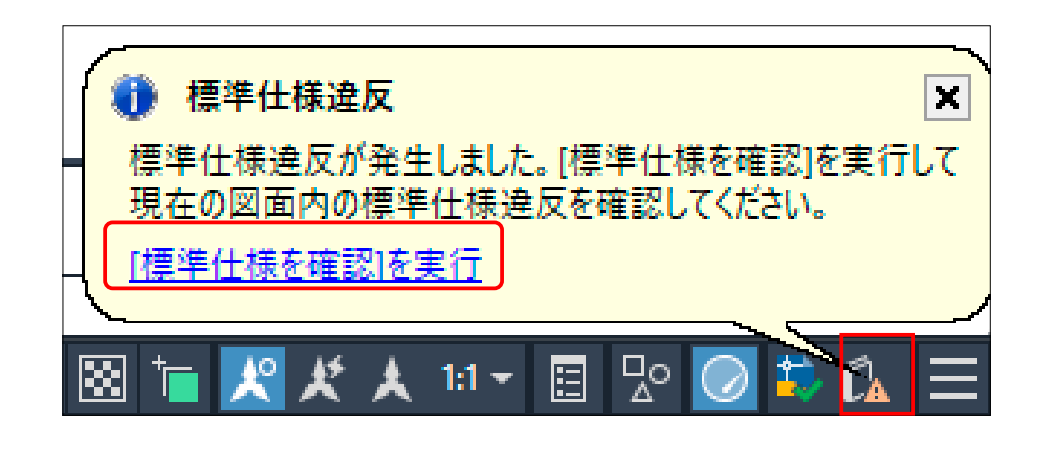

# 2 標準違反を手動で修正する

- ① [ 問題 ]・・標準図と比較して、何が違反しているかを表示しています。 ここでは、[ 画層 '3'] は標準図に違反していることを示しています。
- ② [ 修正候補 ]・・違反している [ 画層 '3'] を変更できる画層を表示しています。 マウスで変更する画層を指定します。(下図では <D-BG> の画層へ変更しました。)
- ③ [ 変更をプレビュー ]・・変更した後の画層の状態をプレビューできます。

#### ④ [ 次へ ] ボタンを押して、検証結果を確認します。

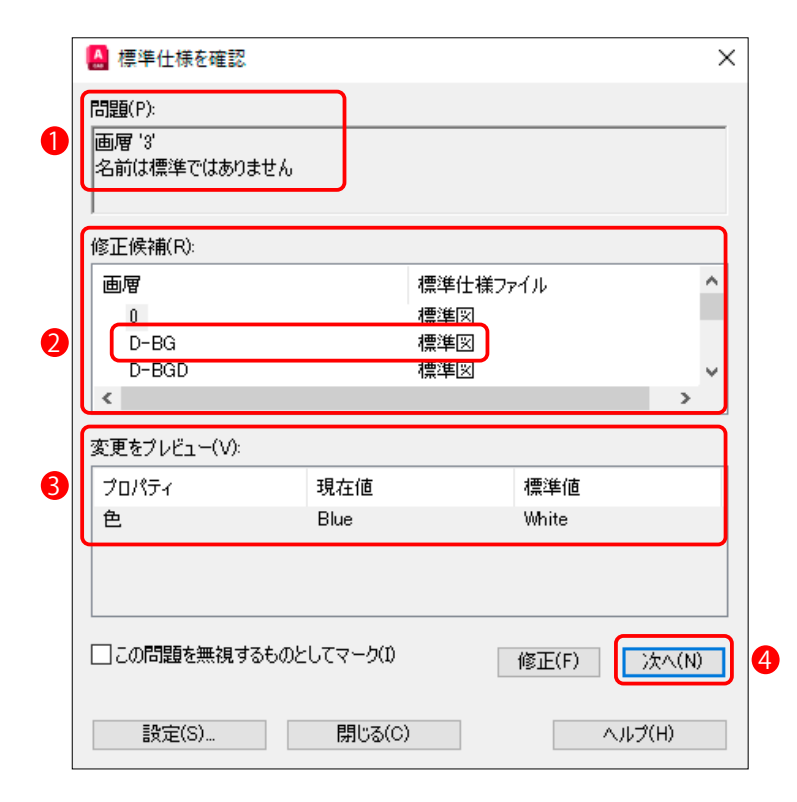

⑤ [ 標準仕様を確認-確認の完了 ] パネルが表示され、検証結果が表示されます。 問題がまだある場合は、上記②から繰り返します。 下図では [ 手動修正 ] が <1> と表示されています。

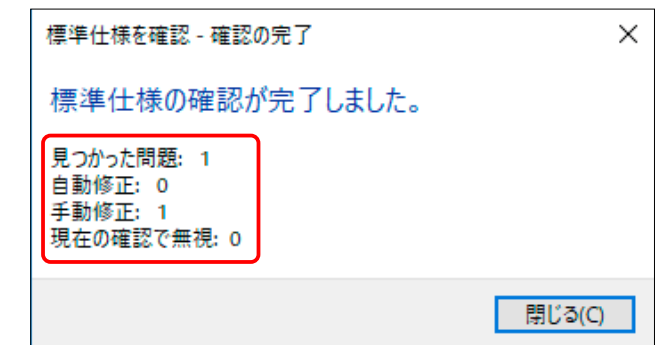

CAD 標準仕様

CAD 標準仕様

CAD 標準仕様

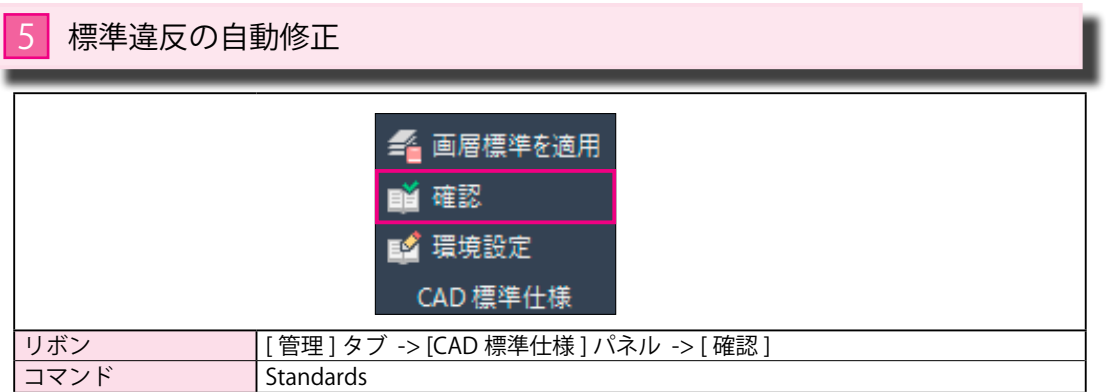

# 1 作成中の図面を標準図 (dws) と比較して、違反があれば通知する

① [ 標準仕様を環境設定 ] ダイアログを表示し、[ 標準仕様に適合しないプロパティを自動的に修正 ] を チェックします。 ④下図のように、画層 [D-STR] の色は [ 青 ] になりました。

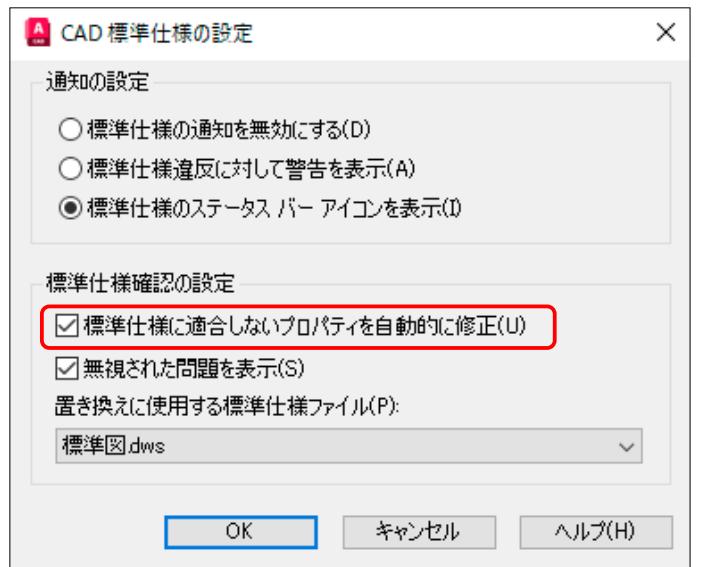

②下図では、[D-STR] 画層の色を [ 赤 ] から [ 青 ] に変更しようとしています。

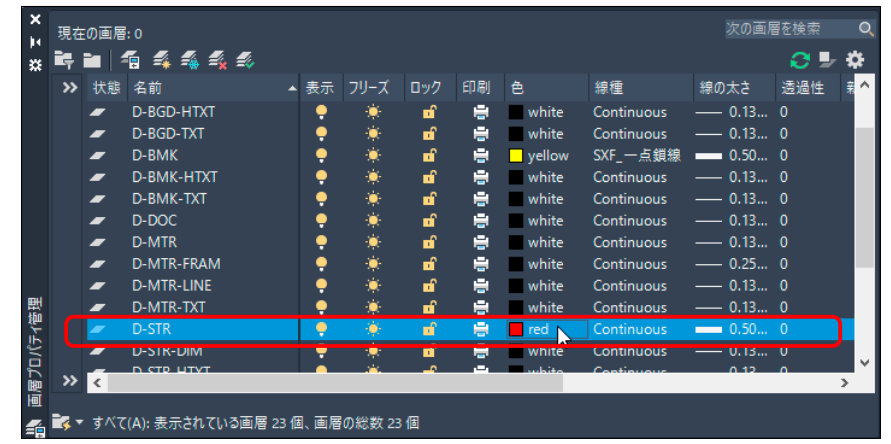

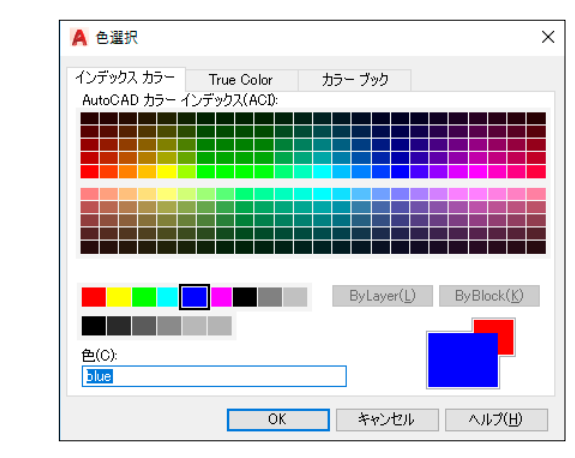

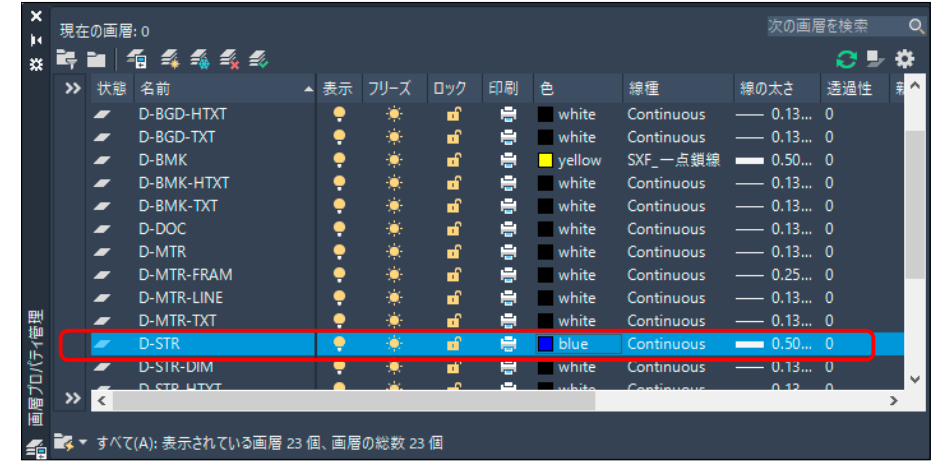

⑤変更した途端に、リアルタイムでステータスバーに [ 標準仕様違反 ] の警告メッセージが表示されます。

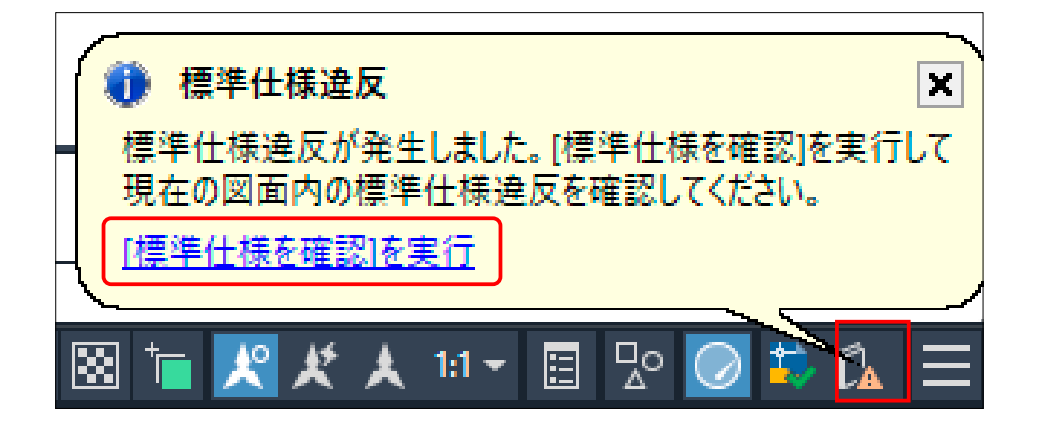

CAD 標準仕様

CAD 標準仕様

# 2 標準違反を自動で修正する

① [ 問題 ]・・標準図と比較して、何が違反しているかを表示しています。 ここでは、[ 画層 'D-STR'] のプロパティは標準図に違反していることを示しています。

② [ 修正候補 ]・・画層 [D-STR] がチェックされています。この画層に問題があることを示しています。

③ [ 変更をプレビュー ]・・現在値の [Blue] は標準値の [Red] であるべきことを示しています。

④ [ 修正 ] ボタンを押して、自動修正を行います。

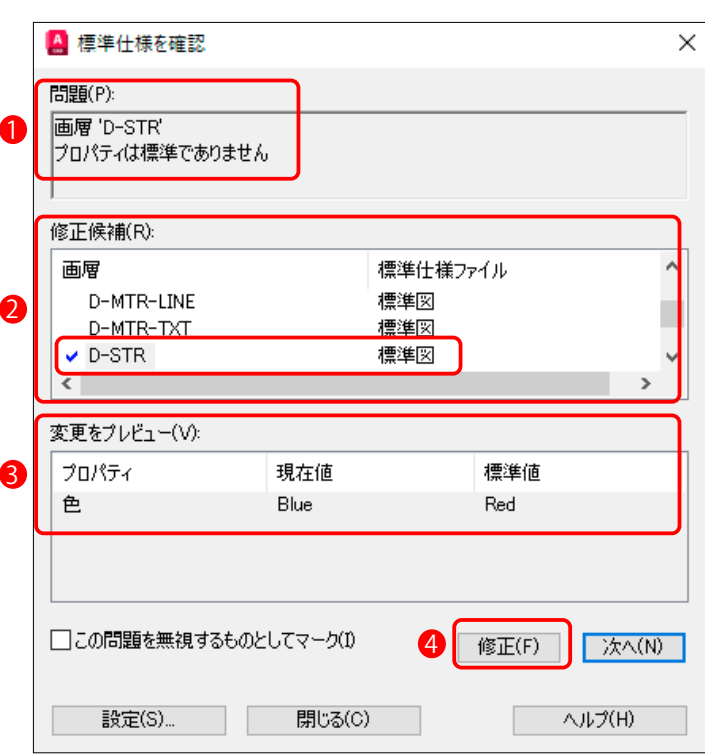

⑤ [ 標準仕様を確認-確認の完了 ] パネルが表示され、検証結果が表示されます。 下図では [ 自動修正 ] が <1> と表示されています。

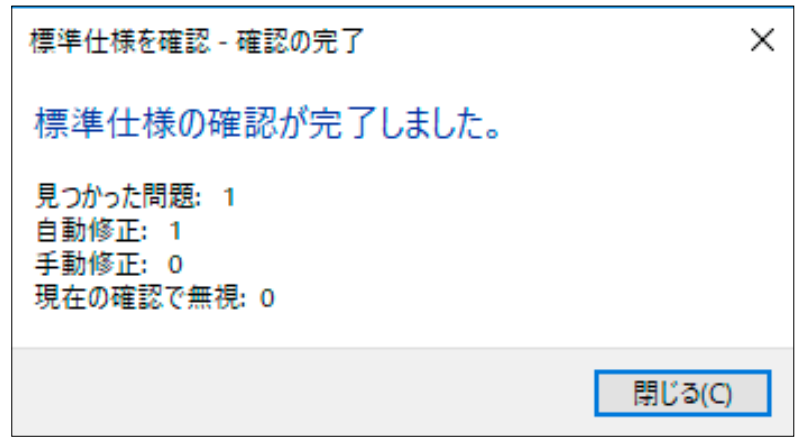

⑥下図のように、画層 [T-STR] の色は、初期値の [ 赤 ] に戻りました。

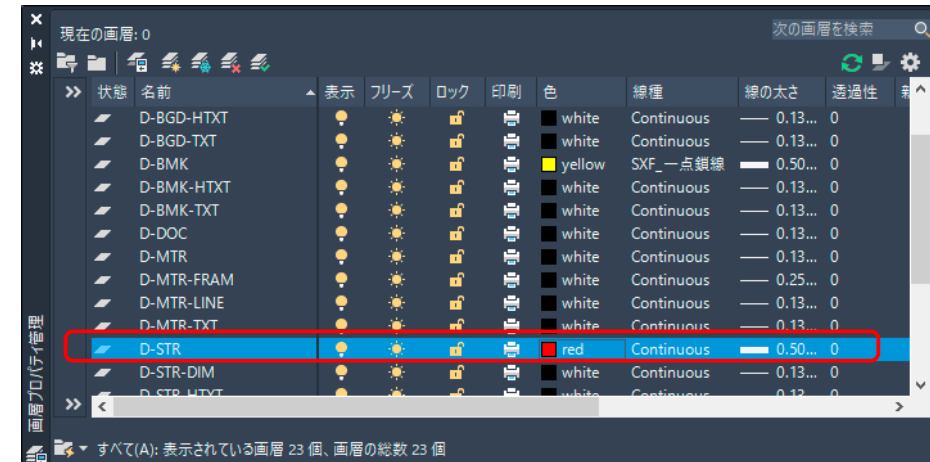